# ANLEITUNG FÜR DIE PFARREIHOMEPAGE

## **INHALT**

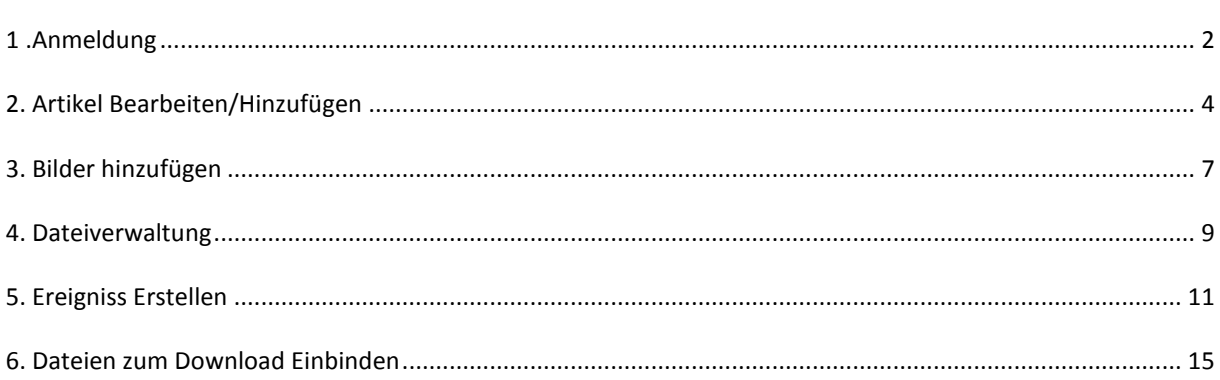

<span id="page-1-0"></span>1. Sie öffnen den Bearbeitungsbereich, indem sie folgende Adresse in die Adresszeile Ihres Browsers eingeben. (http://pfarrei-st-marien.de/contao/)

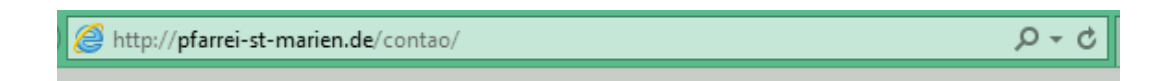

2. Geben Sie nun in das folgende Fenster Ihre Anmeldedaten ein.

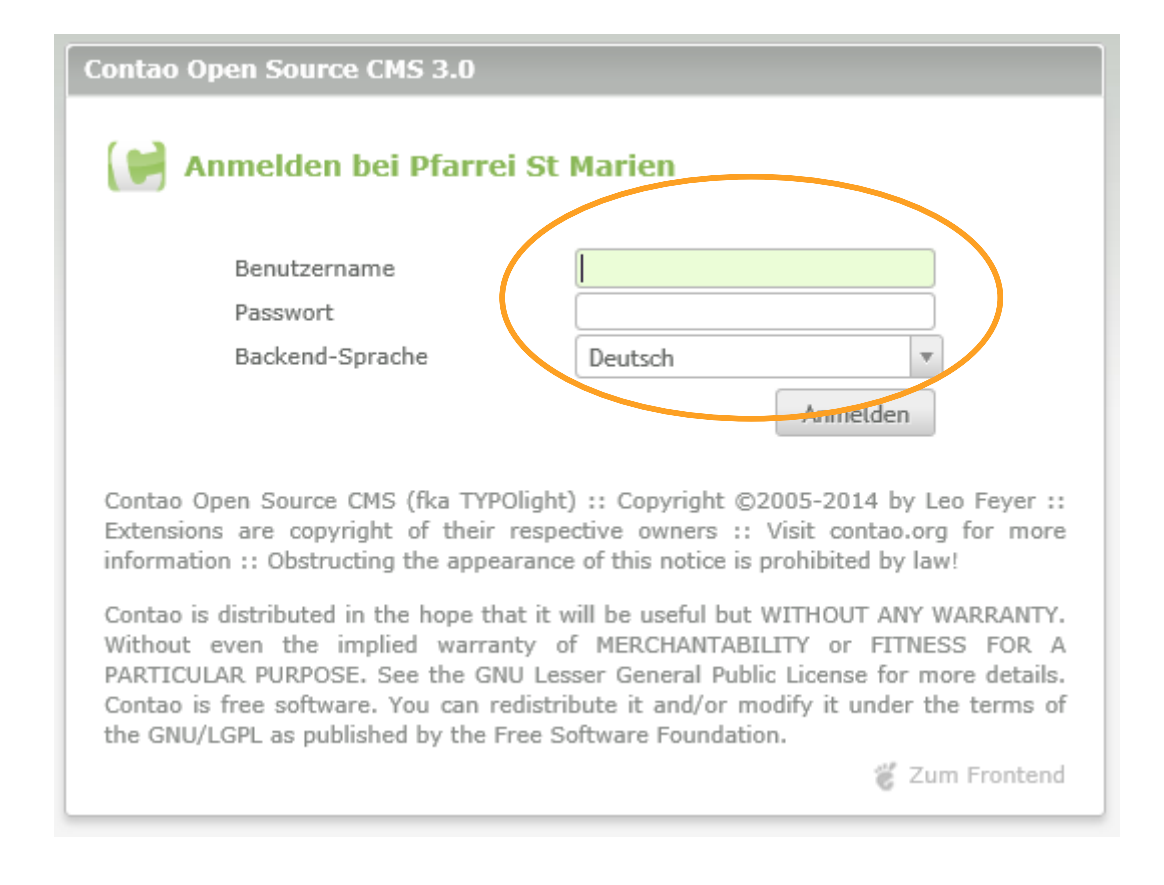

#### 3. Darauf erscheint folgendes Startfenster:

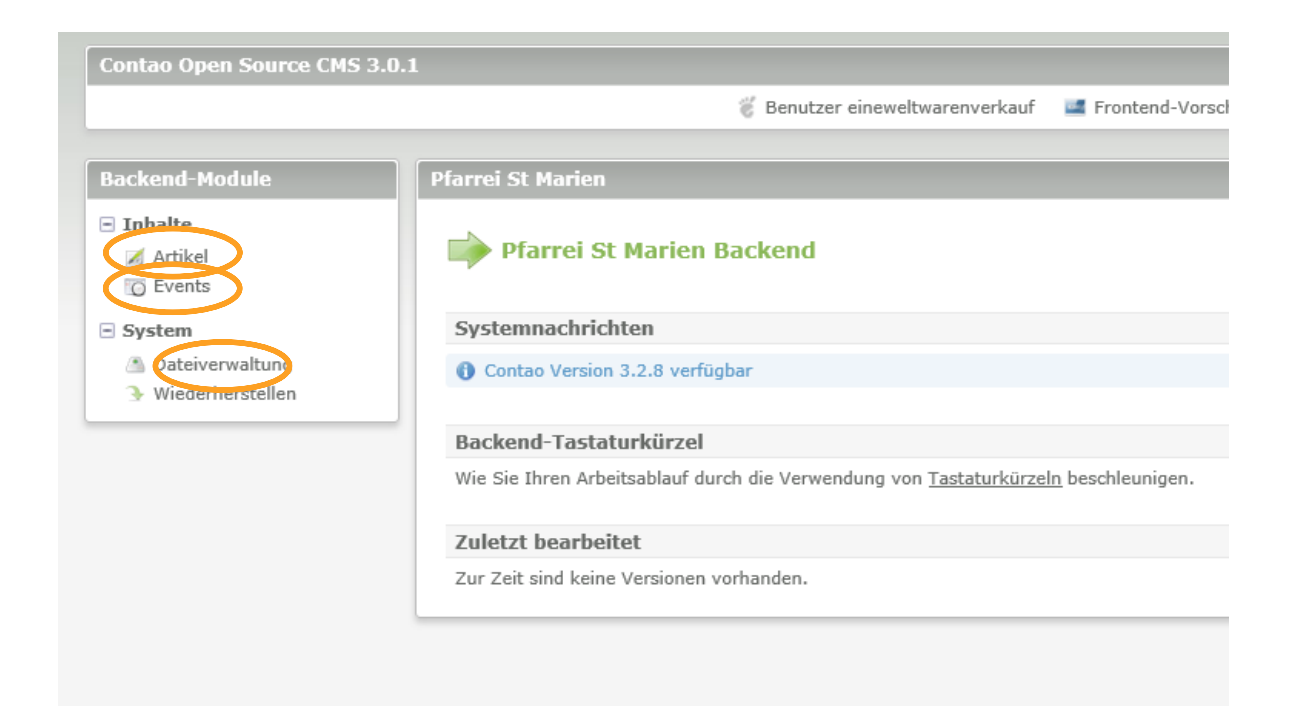

4. Für die Artikelbearbeitung (siehe Kapitel 2) wählen Sie das obere markierte Feld.

5. Für das Hinzufügen von Terminen (hier "Events" = Ereignisse genannt, siehe Kapitel 3) wählen Sie das mittlere markierte Feld.

6. Für die Dateiverwaltung (siehe Kapitel 4) wählen Sie das untere markierte Feld.

<span id="page-3-0"></span>1. Um einen neuen Artikel zu verfassen oder zu ändern, wählen Sie das *Stiftsymbol*.

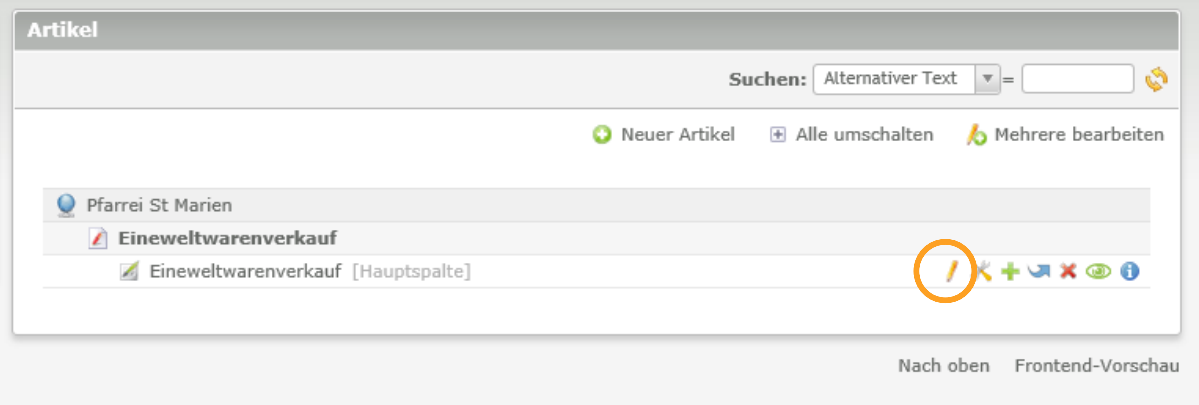

2. Um einen **neuen** Artikel zu verfassen, wählen Sie *"+ neues Element*" oder wählen Sie den "*Stift*" bei einem bereits vorhandenen Text, um ihn zu bearbeiten.

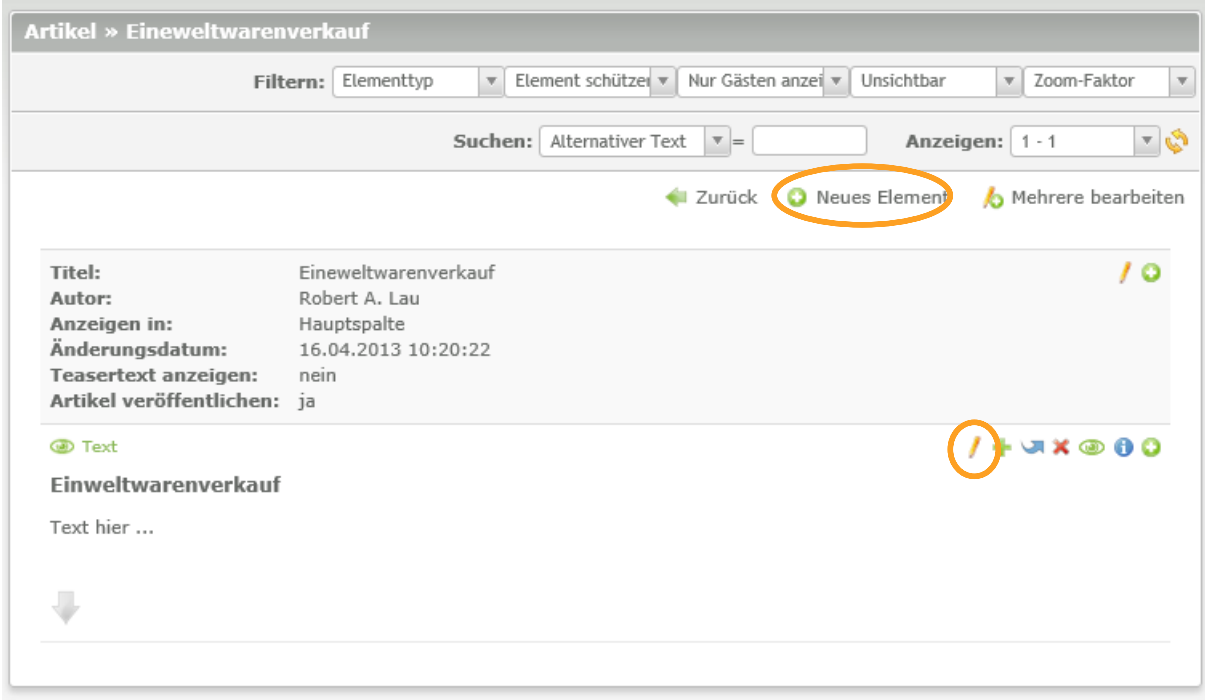

2.1. Wenn Sie *"+ neues Element*" gewählt haben, müssen Sie jetzt noch die Position des Artikels wählen. Dies tun Sie, indem Sie auf ein beliebiges Kästchen mit Pfeil einmalig klicken.

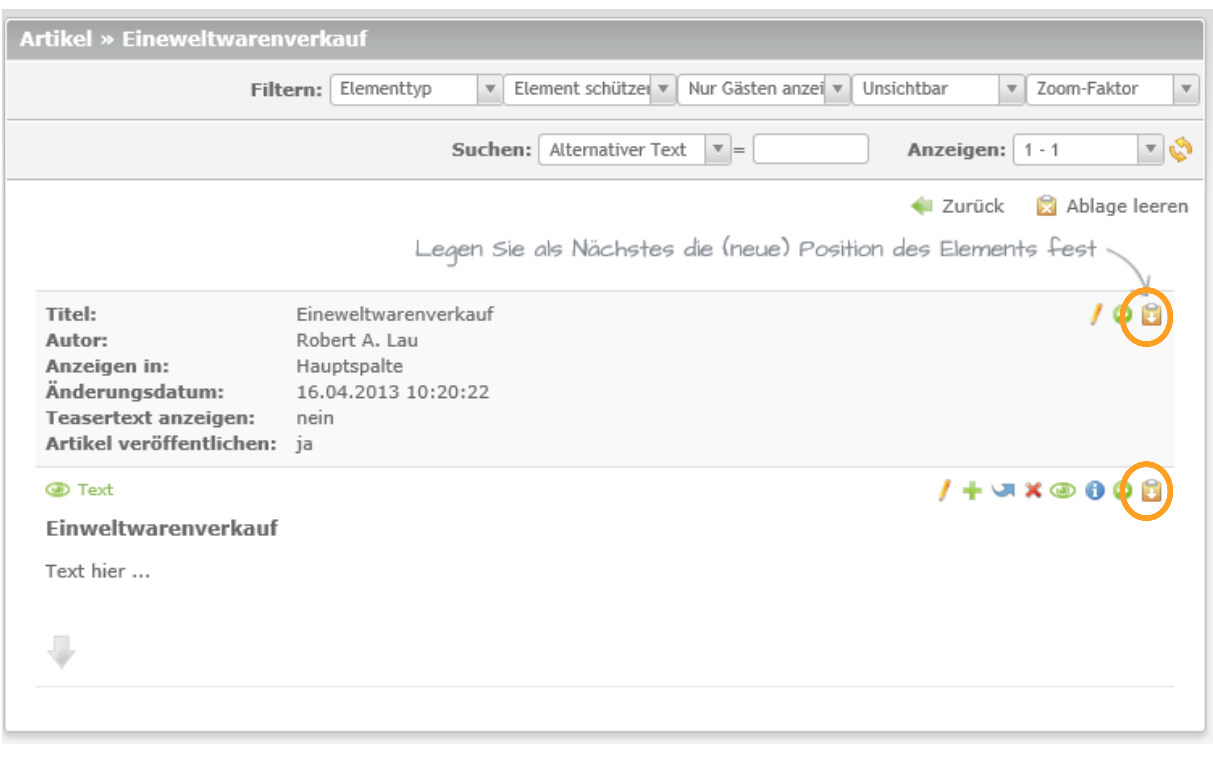

3. In dem sich dann öffnenden Fenster können Sie Ihren Artikel eingeben und bearbeiten.

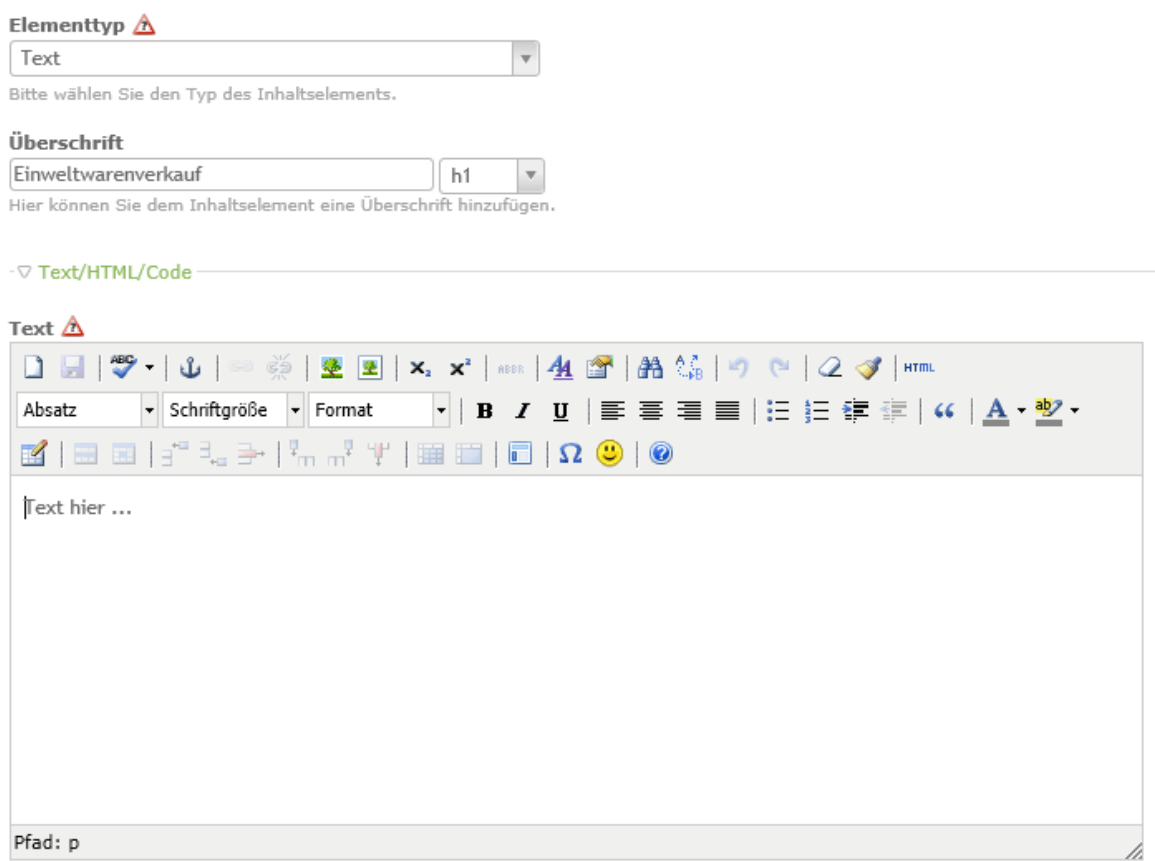

Sie können HTML-Tags verwenden, um den Text zu formatieren.

## 4. Um abzuschließen, klicken Sie **unbedingt** auf Speichern.

![](_page_5_Picture_29.jpeg)

#### <span id="page-6-0"></span>**3. BILDER HINZUFÜGEN**

1. Im selben Fenster, in dem Sie den Artikel bearbeiten können, ist es auch möglich ein Bild dem Artikel hinzuzufügen. Dazu setzen sie einen Haken in das Feld "Ein Bild hinzufügen".

![](_page_6_Picture_31.jpeg)

## 2. In den beiden folgenden Bildern sehen Sie unsere Empfehlungen für die Bildeinstellungen.

![](_page_6_Picture_32.jpeg)

![](_page_7_Picture_44.jpeg)

 $\Gamma$ 

٦

## 3. Um ein Bild auszuwählen, wählen sie "*Auswahl ändern*" und wählen sie ein Bild aus der Dateiverwaltung (siehe Kapitel 4)

## 4. Um abzuschließen, klicken Sie auf Speichern.

![](_page_7_Picture_45.jpeg)

#### <span id="page-8-0"></span>**4. DATEIVERWALTUNG**

## 1. Die Dateiverwaltung dient für das Hochladen von Bildern und Dateien. Dazu wählen Sie "*Datei-Upload"*

![](_page_8_Picture_29.jpeg)

## 2. Als nächstes wählen Sie den Zielordner.

![](_page_8_Picture_30.jpeg)

3. Nun wählen Sie Datei von ihrem Computer mit "*Durchsuchen*" und schließen sie mit "*Datei hochladen*" ab.

![](_page_9_Picture_31.jpeg)

*Hinweis: Bitte beachten Sie, dass Ihr Bild nicht zu groß ist. Er muss nur eine Auflösung von 1024 x 780 px haben. Diese Größe können Sie mit jedem Bildbearbeitungsprogramm (z.B.: Picasa oder Windows Paint ab Windows 8) festlegen.*

#### <span id="page-10-0"></span>1. Wählen Sie als erstes den Pinsel.

![](_page_10_Picture_28.jpeg)

### 2. Als nächstes "Neues Event".

![](_page_10_Picture_29.jpeg)

Keine Einträge gefunden.

3. Nun geben Sie "Titel" und das "Startdatum" und bei mehrtägigen Events das "Enddatum" ein.

![](_page_11_Picture_35.jpeg)

4. Wenn Sie eine Startzeit eingeben wollen, klicken Sie auf "Zeit einfügen" und geben Sie dann die Anfangszeit und ggf. die Endzeit an.

5. Zum Abschluss wählen Sie "*Event veröffentlichen*" und "*Speichern und schließen*".

![](_page_12_Picture_27.jpeg)

## 6. Nun wählen Sie den Stift.

![](_page_12_Picture_28.jpeg)

# 7. Nun können Sie wie bei den Artikeln, Informationen hinzufügen.

![](_page_13_Picture_17.jpeg)

Keine Einträge gefunden.

#### <span id="page-14-0"></span>**6. DATEIEN ZUM DOWNLOAD EINBINDEN**

1. Die gewünschte Datei müssen Sie zuerst in die Dateiverwaltung hochladen (vgl. Kapitel 4)

2. Als nächstes wählen Sie den Artikel, in welchem Sie Datei zum Download bereitstellen wollen.

![](_page_14_Picture_39.jpeg)

#### 3. Nun wählen Sie "*Neues Element*".

![](_page_14_Picture_40.jpeg)

 $\vert$  Tavt hiar

4. Nun wählen Sie die Position unter welchem der Downloadlink stehen soll.

![](_page_15_Picture_47.jpeg)

#### 5. Jetzt wählen Sie unter Elementtyp "Download"

![](_page_15_Figure_3.jpeg)

# 6. Nun wählen Sie die Datei über "*Auswahl ändern"* aus.

![](_page_16_Picture_31.jpeg)

# 7. Schließen Sie nun mit "Speichern" ab.

![](_page_16_Picture_32.jpeg)